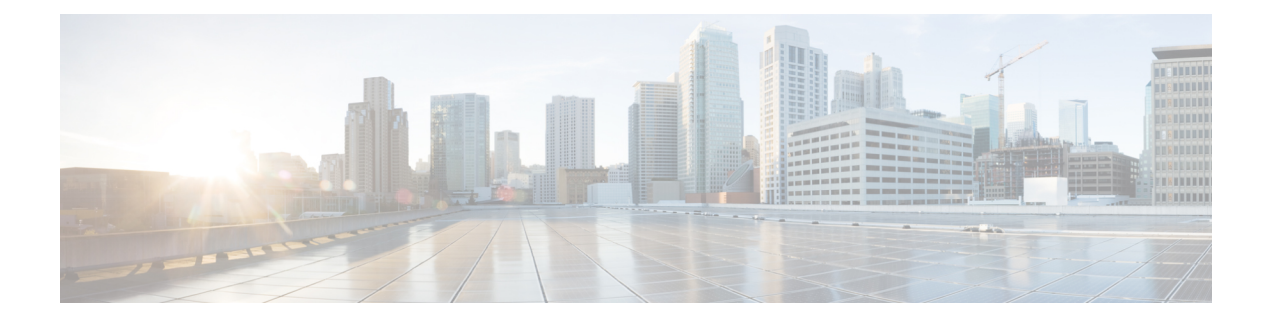

# **Cisco SecureX Threat Response** との統合

この章は、次の項で構成されています。

- 電子メールゲートウェイと Cisco SecureX Threat Response の統合 (1ページ)
- 電子メールゲートウェイと Cisco SecureX Threat Response の統合方法 (2ページ)
- Cisco Cloud Services ポータルへの電子メールゲートウェイの登録 (7 ページ)
- Cisco SecureX Ribbon を使用した攻撃分析の実行 (9 ページ)
- Cisco SecureX Threat Response 内のメッセージに対する修復アクションの実行 (13 ペー ジ)
- Cisco Success Network を使用した電子メールゲートウェイのユーザエクスペリエンスの向 上 (14 ページ)

# 電子メールゲートウェイと **Cisco SecureX Threat Response** の統合

CiscoSecureXは、すべてのシスコセキュリティ製品に組み込まれたセキュリティプラットフォー ムです。これは新しいテクノロジーを導入する必要のないクラウドネイティブです。Cisco SecureX は、可視性を統合し、自動化を可能にして、ネットワーク、エンドポイント、クラウ ド、およびアプリケーション全体のセキュリティを強化するプラットフォームを提供すること で、脅威からの保護の要求を簡素化します。統合プラットフォームで技術を連携することで、 CiscoSecureXは測定可能な分析情報、望ましい成果、比類のないチーム間のコラボレーション を実現します。Cisco SecureX では、セキュリティ インフラストラクチャを連携させて機能を 拡張できます。

電子メールゲートウェイと Cisco SecureX Threat Response の統合には、次のセクションが含ま れています。

- 電子メールゲートウェイと Cisco SecureX Threat Response の統合方法 (2ページ)
- Cisco SecureX Ribbon を使用した攻撃分析の実行 (9 ページ)

電子メールゲートウェイを Cisco SecureX Threat Response と統合し、Cisco SecureX Threat Response で以下のアクションを実行できます。

- 組織内の複数の電子メールゲートウェイから電子メールデータを表示および送信します。
- 電子メールレポート、送信者とターゲットの関係、複数の電子メールアドレスと件名行の 検索、およびメッセージトラッキングで確認された脅威を特定、調査、修復します。
- 侵害されたユーザまたは発信電子メールポリシーに違反するユーザをブロックします。
- 特定した脅威を迅速に解決し、特定した脅威に対して推奨されるアクションを実行しま す。
- 脅威をドキュメント化して調査内容を保存し、他のデバイスと情報を共有します。
- 悪意のあるドメインのブロック、不審な観測対象の追跡、承認ワークフローの開始、また は電子メールポリシーを更新するための IT チケットの作成を行います。

Cisco SecureX Threat Response には、次の URL を使用してアクセスできます。

<https://securex.us.security.cisco.com/login>

CiscoSecure Email Gateway は高度な脅威からの保護機能を備えており、脅威を迅速に検出、ブ ロック、修復します。また、データ損失を防ぎ、送信中の重要な情報をエンドツーエンド暗号 化によって保護します。ESA モジュールで強化できる観測対象の詳細については、 <https://securex.us.security.cisco.com/settings/modules/available>に移動し、Cisco SecureX と統合する モジュールに移動して、[詳細情報(Learn More)] をクリックしてください。

# 電子メールゲートウェイと **Cisco SecureX Threat Response** の統合方法

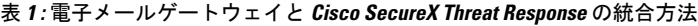

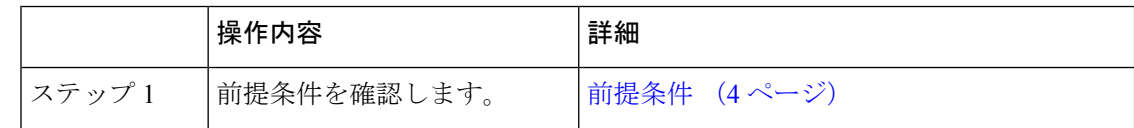

I

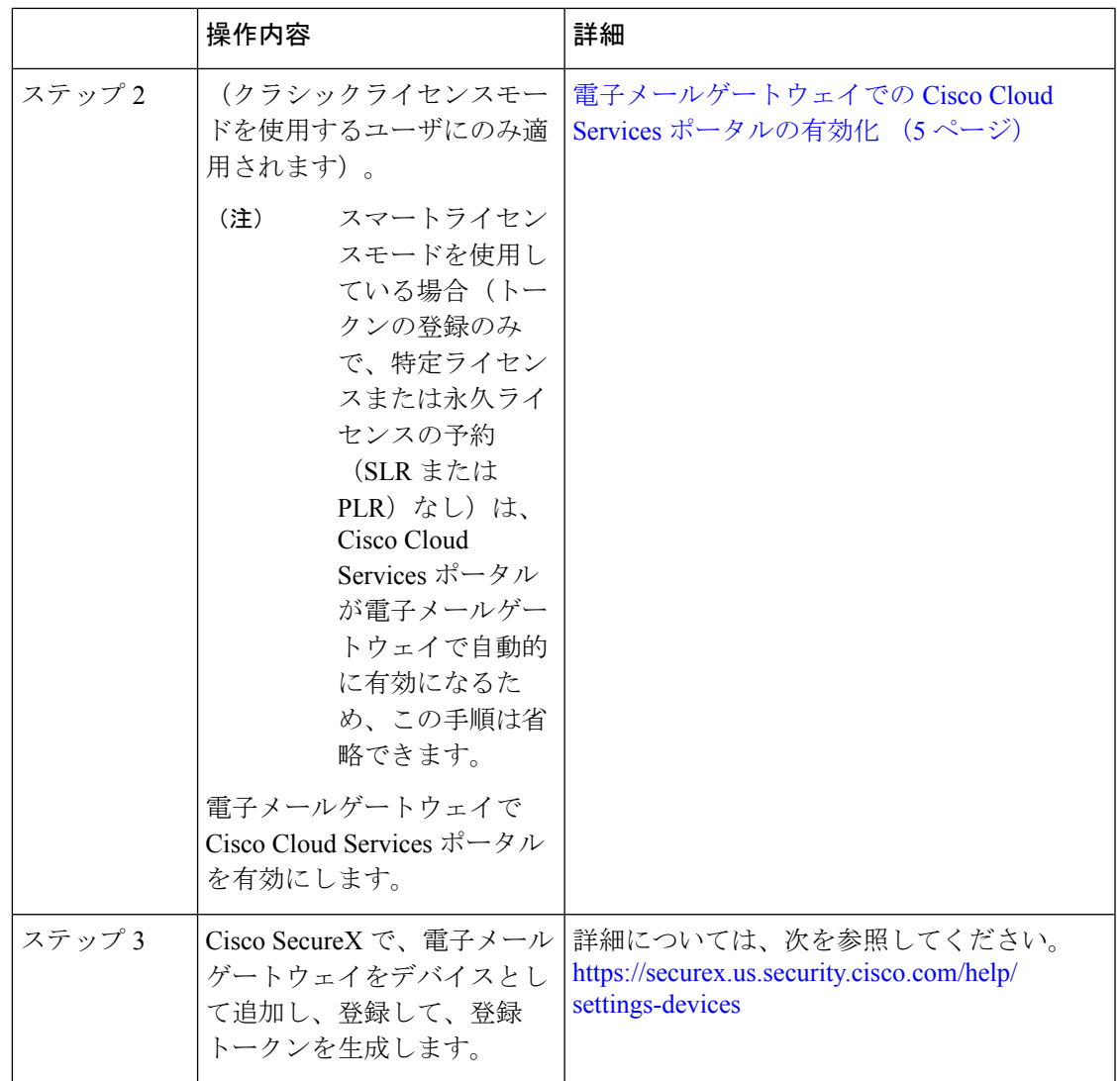

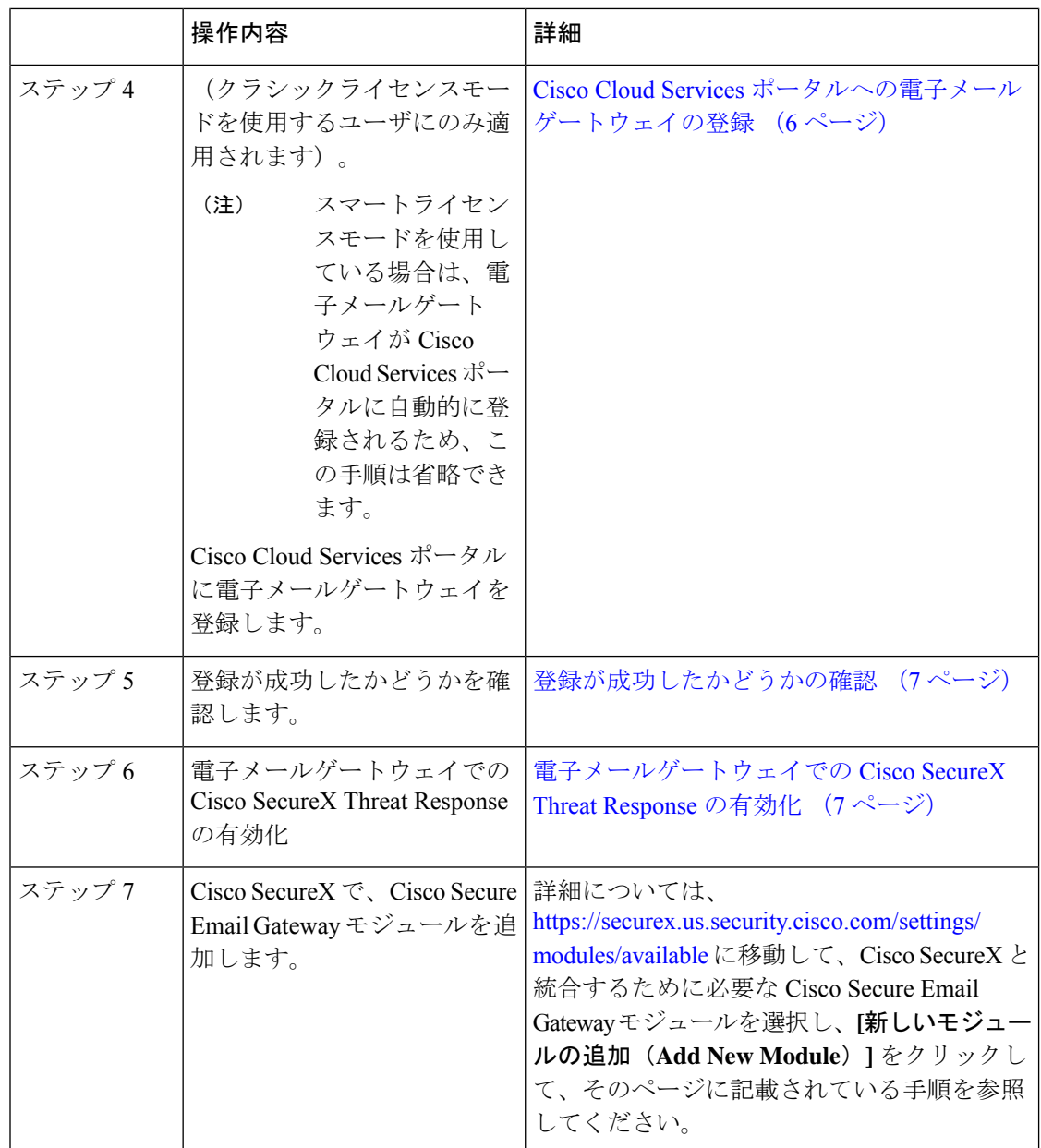

## 前提条件

- すでに Cisco Threat Response ユーザアカウントを持っている場合は、Cisco SecureX ユーザアカ ウントを作成する必要はありません。Cisco Threat Response ユーザアカウントのクレデンシャ ルを使用して Cisco SecureX にログインできます。 (注)
	- 管理者アクセス権を使用して、CiscoSecureXでユーザアカウントを作成していることを確 認します。新しいユーザアカウントを作成するには、URL

(<https://securex.us.security.cisco.com/login>)を使用して **Cisco SecureX** のログインページに 移動し、ログインページで[SecureXサインオンアカウントの作成(Create aSecureX Sign-on Account)]をクリックします。新しいユーザアカウントを作成できない場合は、CiscoTAC に連絡してサポートを受けてください。

- 電子メールゲートウェイにアクセスするために指定したホスト名を、設定した DNS サー バーが解決できることを確認します。
- (プロキシサーバを使用していない場合のみ)電子メールゲートウェイを Cisco SecureX Threat Response に登録する場合、ファイアウォールで HTTPS (インおよびアウト) 443 ポートが次の FQDN に対してオープンになっていることを確認してください。
	- api-sse.cisco.com (NAM ユーザのみに対応)
	- api.eu.sse.itd.cisco.com (欧州連合 (EU) のユーザのみに対応)
	- api.apj.sse.itd.cisco.com (APJC ユーザのみに対応)
	- est.sco.cisco.com (APJC、EU、および NAM ユーザに対応)

詳細については[、ファイアウォール情報](b_ESA_Admin_Guide_15-0_appendix4.pdf#nameddest=unique_592)を参照してください。

- (電子メールゲートウェイにスマートライセンスが登録されているユーザの場合) (Cisco Smart Software Manager ポータルで作成された)スマートアカウントが Cisco Security Services Exchangeにすでにリンクされていることを確認します。詳細については、次の資料を参照 してください。
	- (NAM ユーザに適用) https://admin.sse.itd.cisco.com/assets/static/online-help/index.html#!t [link\\_accounts.html](https://admin.sse.itd.cisco.com/assets/static/online-help/index.html#!t_link_accounts.html)
	- (欧州連合 (EU) のユーザに適用) [https://admin.eu.sse.itd.cisco.com/assets/static/](https://admin.eu.sse.itd.cisco.com/assets/static/online-help/index.html#!t_link_accounts.html) [online-help/index.html#!t\\_link\\_accounts.html](https://admin.eu.sse.itd.cisco.com/assets/static/online-help/index.html#!t_link_accounts.html)
	- (APJC ユーザに適用) [https://admin.apj.sse.itd.cisco.com/assets/static/online-help/](https://admin.apj.sse.itd.cisco.com/assets/static/online-help/index.html#!t_link_accounts.html) [index.html#!t\\_link\\_accounts.html](https://admin.apj.sse.itd.cisco.com/assets/static/online-help/index.html#!t_link_accounts.html)

## 電子メールゲートウェイでの **Cisco Cloud Services** ポータルの有効化

- ステップ1 雷子メールゲートウェイにログインします。
- ステップ2 [ネットワーク (Networks) ]>[クラウドサービス設定 (Cloud Service Settings) ]を選択します。
- ステップ **3 [**有効(**Enable**)**]** をクリックします。
- ステップ **4** [Cisco Cloud Servicesの有効化(Enable Cisco Cloud Services)] チェックボックスをオンにしま す。
- ステップ **5** 必要な Cisco Secure サーバを選択して、電子メールゲートウェイを Cisco Cloud Services ポータ ルに接続します。

ステップ **6** 変更を送信し、保存します。

ステップ7 数分待ってから、[登録 (Register) ]ボタンが「クラウドサービス設定 (Cloud Services Settings) ] ページに表示されるかどうかを確認します。

> クラスタ化された設定では、ログイン中の電子メールゲートウェイはマシンモードの Cisco Cloud Services ポータルにのみ登録できます。電子メールゲートウェイを Cisco Cloud Services ポータルにスタンドアロンモードですでに登録している場合は、電子メールゲートウェイをク ラスタに参加させる前に手動で登録を解除してください。

CLI を使用して Cisco Cloud Services ポータルを有効にするには、cloudserviceconfig コマンド を使用します。 (注)

## 次のタスク

Cisco Cloud Services ポータルに電子メールゲートウェイを登録します。詳細については、 <https://securex.us.security.cisco.com/settings/modules/available> に移動して、Cisco SecureX と統合す るモジュールを選択し、**[**新しいモジュールの追加(**Add New Module**)**]** をクリックしてペー ジに記載されている手順を参照してください。

## **Cisco Cloud Services** ポータルへの電子メールゲートウェイの登録

### 手順

- ステップ **1** [ネットワーク(Networks)] > [クラウドサービスの設定(Cloud Service Settings)] に移動しま す。
- ステップ **2** [クラウドサービス設定(Cloud Services Settings)] の下に、登録トークンを入力し、**[**登録 (**Register**)**]** をクリックします。

CLI を使用して電子メールゲートウェイを Cisco Cloud Services ポータルに登録するには、 cloudserviceconfig サブコマンドを使用します。 (注)

## 次のタスク

登録が成功したかどうかの確認 (7ページ)

## 登録が成功したかどうかの確認

- Security Services Exchange で、Security Services Exchange のステータスを確認して、正常に 登録されたことを確認します。
- Cisco SecureX で、[デバイス(Devices)] ページに移動し、Security Services Exchange に登 録されている ESA を表示します。

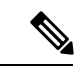

別の Cisco SecureX Threat Response サーバ(欧州用の「api.eu.sse.itd.cisco.com」など)に切り替 える場合は、最初に Cisco SecureX Threat Response から電子メールゲートウェイの登録を解除 して、電子メールゲートウェイと Cisco SecureX Threat Response の統合方法 (2ページ)のス テップを実行する必要があります。 (注)

電子メールゲートウェイを Cisco SecureX Threat Response と統合した後は、Cisco Secure Manager Email and Web Gateway を Cisco SecureX Threat Response と統合する必要はありません。

Security Services Exchange に電子メールゲートウェイが正常に登録されたら、Cisco SecureX に ESA 電子メールモジュールを追加します。詳細については、[https://securex.us.security.cisco.com/](https://securex.us.security.cisco.com/settings/modules/available) [settings/modules/available](https://securex.us.security.cisco.com/settings/modules/available)に移動して、Cisco SecureX と統合するモジュールを選択し、[新しいモ ジュールの追加(Add New Module)] をクリックしてページに記載されている手順を参照して ください。

## 電子メールゲートウェイでの **Cisco SecureX Threat Response** の有効化

手順

ステップ **1** 電子メールゲートウェイにログインします。 ステップ2 [ネットワーク (Networks) ]>[クラウドサービス設定 (Cloud Service Settings) ]を選択します。 ステップ **3** SecureX の下の **[**有効(**Enable**)**]** チェックボックスをオンにします。 ステップ **4** 変更を送信し、保存します。

# **Cisco Cloud Services** ポータルへの電子メールゲートウェ イの登録

次のいずれかのシナリオに基づいて、電子メールゲートウェイをCiscoCloudServicesポータル に再登録できます。

- 電子メールゲートウェイをCiscoCloudServicesポータルに自動的に登録するときに、Cisco Cloud Services ポータルに追加されたデバイス(電子メールゲートウェイ)を表示または 管理できない場合。
- 電子メールゲートウェイを Cisco Cloud Services ポータルに自動的に登録するときに、ス マートアカウントと Cisco Cloud Services アカウントがリンクされていない場合。

CLI でcloudserviceconfig>registerサブコマンドを使用して電子メールゲートウェイをCisco Cloud Services ポータルに登録することもできます。

### 始める前に

次の前提条件を満たしていることを確認してください。

- 電子メールゲートウェイでスマート ソフトウェア ライセンシングをイネーブル化してい る。
- Cisco Smart Software Manager に電子メールゲートウェイを登録済みである。

- ステップ1 電子メールゲートウェイの[ネットワーク (Networks) ]>[クラウドサービス設定 (Cloud Service Settings)] ページに移動します。
- ステップ2 [再登録 (Reregister) 1をクリックします。
	- [再登録(Reregister)]をクリックした後、要件に応じてステップ 3 または 4 のいず れかまたは両方でタスクを実行するかどうかを選択できます。 (注)
- ステップ **3** (任意)電子メールゲートウェイが誤った Cisco Secure サーバに自動的に登録された場合は、 適切な Cisco Secure サーバを選択して、電子メールゲートウェイを Cisco Cloud Services ポータ ルに接続します。
- ステップ **4** (任意)電子メールゲートウェイが誤ったスマートアカウントで自動的に登録された場合は、 Cisco Cloud Services ポータルから取得した登録トークンを入力します。
- ステップ **5** [送信(Submit)]をクリックすると、ステップ4で登録トークンを入力しない場合にのみ、[再 登録の確認 (Confirm reregistration) | ダイアログボックスが表示されます。
- ステップ **6** [再登録の確認(Confirm reregistration)] ダイアログボックスで [送信(Submit)] をクリックす ると、Cisco Cloud Services が Cisco Cloud Services ポータルから自動生成されたトークンをス マートアカウント情報とともに使用して、電子メールゲートウェイをCiscoCloudServicesポー タルに再登録できます。

# **Cisco SecureX Ribbon** を使用した攻撃分析の実行

### CiscoSecure Email Gateway 13.5.1 以前のバージョンからアップグレードする場合、**[**ケースブッ ク(**Casebook**)**]** は Cisco SecureX Ribbon の一部となります。 (注)

CiscoSecureXは、可視性の統合、自動化の実現、インシデント対応ワークフローの迅速化、脅 威ハンティングの改善を行う一連の分散型機能をサポートします。Cisco SecureX の分散機能 は、SecureX リボンでアプリケーションおよびツールの形式で利用できます。

この章で説明する内容は、次のとおりです。

- Cisco SecureX Ribbon へのアクセス (9 ページ)
- Cisco SecureX Ribbon およびピボットメニューを使用した攻撃分析のためのケースブック への観察対象の追加 (11 ページ)

Cisco SecureX Ribbon はページの下部ペインにあり、ダッシュボードと環境内の他のセキュリ ティ製品間を移動しても保持されます。Cisco SecureX Ribbon は、次のアイコンと要素で構成 されています。

- [リボンの展開/縮小(Expand/Collapse Ribbon)]
- Home
- ケースブックアプリ
- Incidents アプリ
- Orbital アプリ
- [エンリッチメント (Enrichment) ] 検索ボックス
- 観測対象の検索
- 設定

CiscoSecureX Ribbon の詳細については、<https://securex.us.security.cisco.com/help/ribbon> を参照し てください。

## **Cisco SecureX Ribbon** へのアクセス

## 始める前に

前提条件 (4 ページ)に記載されているすべての前提条件を満たしていることを確認してく ださい。

Cisco Secure Email Gateway 13.5.1 以前のバージョンで [ケースブック(Casebook)] を設定して いたものとします。次の手順で説明するように、追加のスコープを持つ Cisco SecureX API ク ライアントで新しい [クライアントID(Client ID)] と [クライアントのシークレット(Client Secret) 1を作成する必要があります。 (注)

## ã

ボタンを使用して、ページの下部ペインにある Cisco SecureX リボンを右からドラッグで きます。

- ステップ **1** 電子メールゲートウェイの新しいWebインターフェイスにログインします。詳細については、 Web [ベースのグラフィカル](b_ESA_Admin_Guide_15-0_chapter3.pdf#nameddest=unique_96) ユーザー インターフェイス (GUI) へのアクセスを参照してくだ さい。
- ステップ **2** [Cisco SecureX Ribbon] をクリックします。
- ステップ **3 SecureX API** クライアントで [クライアントID(Client ID)] と [クライアントのシークレット (Client Secret)] を作成します。API クライアントのクレデンシャルを生成する方法の詳細に ついては、「[Creating](https://securex.us.security.cisco.com/settings/apiClients) an API Client」を参照してください。
	- クライアント ID とクライアントパスワードの作成時には、次の範囲を選択してください。
		- casebook
		- enrich:read
		- global-intel:read
		- inspect:read
		- integration:read
		- profile
		- private-intel
		- response
		- registry/user/ribbon
		- telemetry:write
		- users:read
		- orbital (アクセス権がある場合)
- ステップ **4** 電子メールゲートウェイの**[SecureX**リボンを使用するにはログインしてください(**Logintouse SecureX Ribbon**)**]** ダイアログボックスのステップ 3 で取得したクライアント ID とクライアン トパスワードを入力します。
- ステップ5 [SecureXリボンを使用するにはログインしてください (Login to use SecureX Ribbon) 1ダイアロ グボックスで必要な Cisco SecureX サーバを選択します。
- ステップ6 [認証 (Authenticate) 1をクリックします。
	- クライアント ID、クライアントパスワード、および Cisco SecureX サーバを編集す る場合は、Cisco SecureX リボンを右クリックして詳細を追加します。 (注)

## 次のタスク

Cisco SecureX Ribbon およびピボットメニューを使用した攻撃分析のためのケースブックへの 観察対象の追加 (11 ページ)

## **CiscoSecureXRibbon**およびピボットメニューを使用した攻撃分析のた めのケースブックへの観察対象の追加

## 始める前に

電子メールゲートウェイの Cisco SecureX Ribbon とピボット メニュー ウィジェットにアクセス するには、クライアント ID とクライアントパスワードを取得します。詳細については、Cisco SecureX Ribbon へのアクセス (9 ページ)を参照してください。

### 手順

- ステップ **1** 電子メールゲートウェイの新しいWebインターフェイスにログインします。詳細については、 Web [ベースのグラフィカル](b_ESA_Admin_Guide_15-0_chapter3.pdf#nameddest=unique_96) ユーザー インターフェイス (GUI) へのアクセスを参照してくだ さい。
- ステップ2 [メールレポート (Email Reporting) ] ページへ移動して、該当する観測対象 (bit.ly など) の横

にあるピボットメニュー ボタンをクリックします。

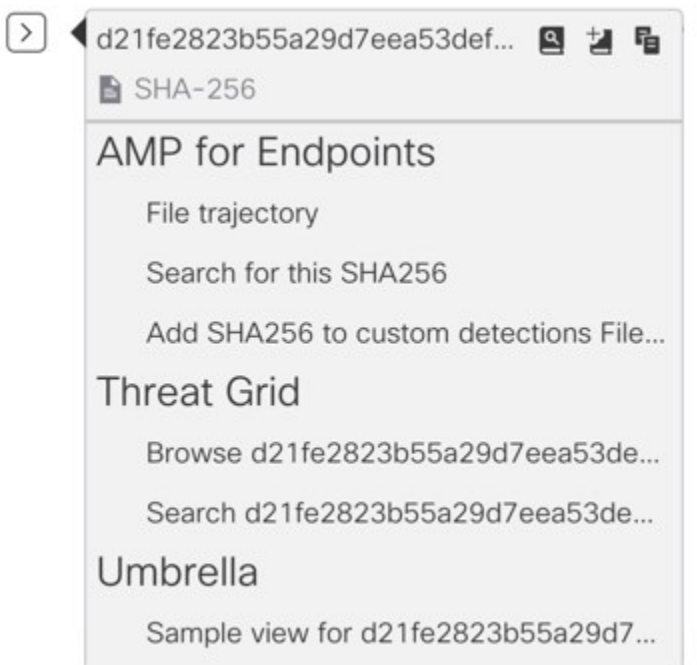

次の手順を実行します。

- アクティブなケースに観測対象を追加するには、 ボタンをクリックします。
- 新しいケースに観測対象を追加するには、■ ボタンをクリックします。

(注)

ピボット メニュー ■ ボタンを使用して、ポータルに登録された他のデバイスの 観測対象(AMPforEndpointsなど)をピボットし、攻撃分析の調査を実行します。

- ステップ3 <sup>2</sup> アイコンにカーソルを合わせ、2 ボタンをクリックしてケースブックを開きます。観測 対象が新しいまたは既存のケースに追加されたかどうかを確認します。
- **ステップ4** (オプション) ボタンをクリックして、タイトル、説明、またはメモをケースブックに 追加します。

- (注) 脅威分析の観測対象を検索するには、次の 2 つの方法があります。
	- $\mathbb H \boxtimes \mathbb R$ • Cisco SecureX の[エンリッチメント (Enrichment) ] <asset <a>
	<a>
	<a>
	<a>
	<a>
	<a>
	<a>
	<a</a>
	<a>
	<a</a>
	<a</a>
	<a>
	<a>
	<a</a>
	<a>
	<a</a>
	<a>
	<a</a>
	<a</a>
	<a</a>
	<a</a>
	<a</a>
	<a</a>
	<a</a>
	<a</a</a>
	<a</a>
	<a</a</a>
	<a</a</a>
	<a スをクリックし、観測対象を検索します。

• Cisco SecureX Ribbon 内の [ケースブック (Casebook) ] アイコンをクリックし、

 $\vee$  Observables (5)  $1 + 0$   $0$   $0$   $0$   $4$   $0$ フィールドで観測対象を検索します。

CiscoSecureX Ribbon の詳細については、<https://securex.us.security.cisco.com/help/ribbon> を参照し てください。

# **Cisco SecureX Threat Response** 内のメッセージに対する修 復アクションの実行

CiscoSecureX ThreatResponseでは、電子メールゲートウェイで処理されたメッセージに対して 次の修復アクションを調査して適用できるようになりました。

- 削除(Delete)
- 転送 (Forward)
- •転送と削除(Forward and Delete)

## 始める前に

CiscoSecureX ThreatResponseのメッセージに対して修復アクションを実行する前に、次の前提 条件を満たしていることを確認します。

- CiscoSecureXサーバで電子メールゲートウェイを有効にし、登録した。詳細については、 電子メールゲートウェイと Cisco SecureX Threat Response の統合方法 (2ページ)を参照 してください。
- •電子メール ゲートウェイ モジュールを Cisco SecureX に追加し、Cisco SecureX で修復転送 アドレスを指定した。詳細については、[https://securex.us.security.cisco.com/settings/modules/](https://securex.us.security.cisco.com/settings/modules/available) [available](https://securex.us.security.cisco.com/settings/modules/available) に移動して、Cisco SecureX と統合するために必要な Cisco Secure Email Gateway モ ジュールを選択し、[新しいモジュールの追加(AddNewModule)]をクリックして、その ページに記載されている手順を参照してください。
- 電子メールゲートウェイの [システム管理(System Administration)] > [アカウント設定 (Account Settings)] ページで修復プロファイルを有効にして設定します。詳細について は[、メールボックスでのメッセージの修復](b_ESA_Admin_Guide_15-0_chapter26.pdf#nameddest=unique_597)を参照してください。

### 手順

ステップ **1** クレデンシャルを使用して Cisco SecureX にログインします。

ステップ2 [調査 (Investigate) 1パネルで必要な IOC (URL、電子メールメッセージ ID など) を入力して 脅威分析の調査を実行し、**[**調査(**Investigate**)**]** をクリックします。詳細については、

<https://visibility.amp.cisco.com/help/investigate> で「ヘルプ」セクションの「調査」のトピックを 参照してください。

- ステップ **3** 対応する **[**シスコメッセージ**ID**(**Cisco Message ID**)**]** または **[**電子メールメッセージ**ID**(**Email MessageID**)**]** を使用して、調査結果に基づいて必要なメッセージを選択します。詳細につい ては、<https://visibility.amp.cisco.com/help/investigate>で「ヘルプ」セクションの「調査」のトピッ クを参照してください。
- ステップ4 [シスコメッセージID (Cisco Message ID) ]または[電子メールメッセージID (Email MessageID) ]

の横にあるピボットメニュー<sup>[2]</sup>ボタンをクリックし、必要な修復アクション([転送 (Forward)]など)を選択します。詳細については、<https://visibility.amp.cisco.com/help/investigate> で「ヘルプ」セクションの「調査」のトピックを参照してください

# **Cisco Success Network** を使用した電子メールゲートウェ イのユーザエクスペリエンスの向上

## 概要

Cisco Success Network(CSN)機能を使用して、電子メールゲートウェイや機能の使用状況の 詳細をシスコに送信できます。これらの詳細情報は、電子メールゲートウェイのバージョン と、電子メールゲートウェイでアクティブになっているが有効になっていない機能を識別する ために使用されます。

電子メールゲートウェイや機能の使用状況の詳細をシスコに送信する機能により、組織は次の ことを行うことができます。

- 収集されたテレメトリデータの分析を実行し、デジタルキャンペーンを使用してユーザに 推奨事項を提示することによって、ユーザネットワークでの製品の有効性を向上させま す。
- 電子メールゲートウェイの使用により、ユーザエクスペリエンスが向上します。

次の表に、シスコに送信される電子メールゲートウェイと機能の使用状況の詳細情報のサンプ ルデータを示します。

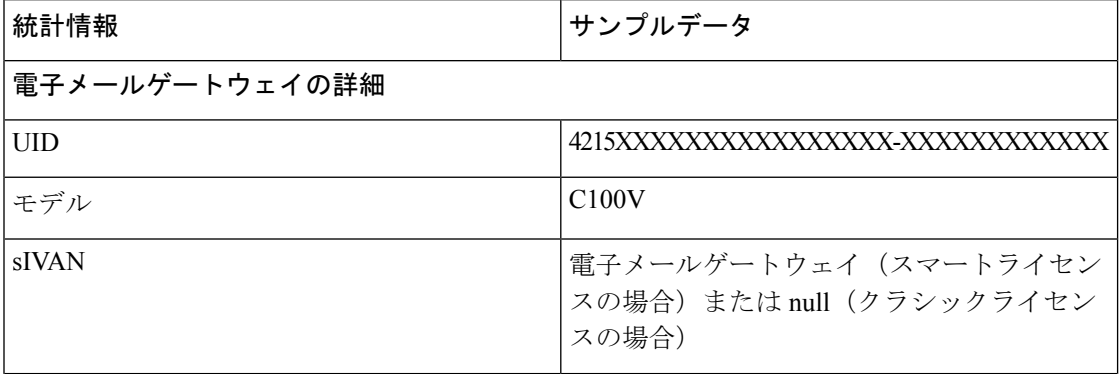

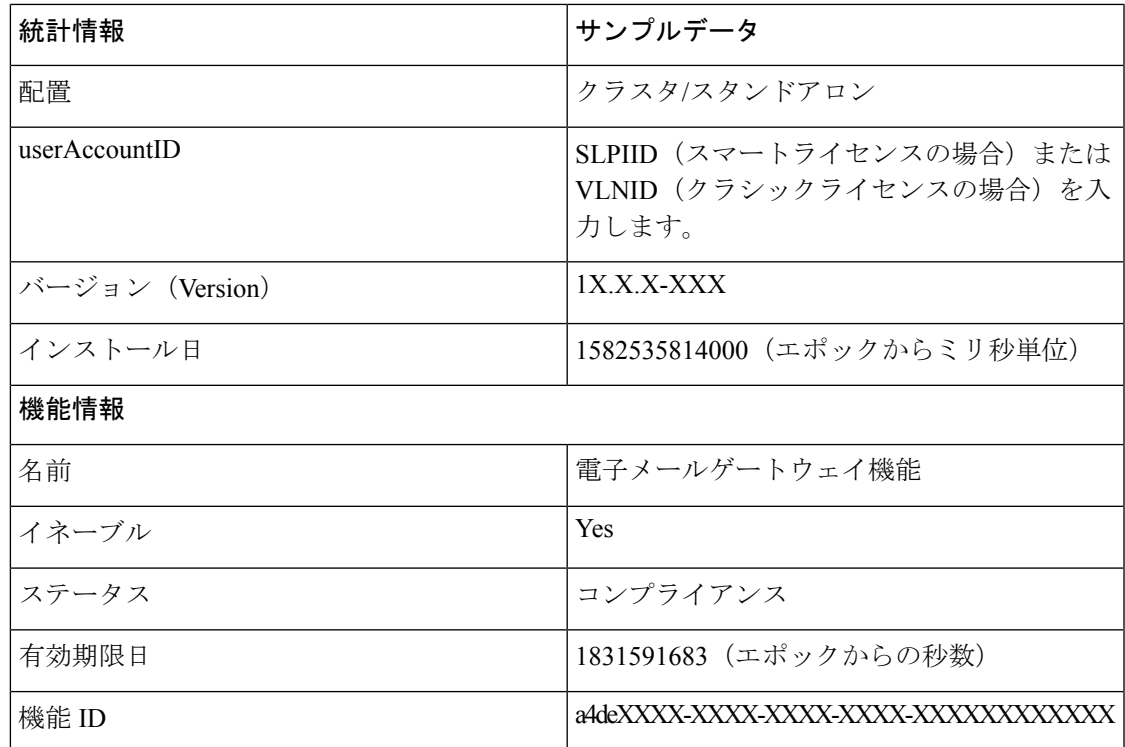

## 関連項目

- 電子メールゲートウェイでの CSN での有効化 (15 ページ)
- 電子メールゲートウェイでの CSN の無効化 (16 ページ)

## 電子メールゲートウェイでの **CSN** での有効化

## 始める前に

電子メールゲートウェイが Cisco Cloud Service ポータルに登録され、有効になっていることを 確認します。詳細については、電子メールゲートウェイと Cisco SecureX Threat Response の統 合方法 (2 ページ)を参照してください。

- ステップ1 [セキュリティサービス (Security Services) ]>[クラウドサービス設定 (Cloud Service Settings) ] に移動します。
- ステップ **2** [グローバル設定の編集(Edit Global Settings)] をクリックします。
- ステップ **3** をオンにします。[Cisco Success Network] の下にある [有効化(Enable)] チェックボックス。
- ステップ **4** 変更を送信し、保存します。

## 電子メールゲートウェイでの **CSN** の無効化

- ステップ1 [セキュリティサービス (Security Services) ]>[クラウドサービス設定 (Cloud Service Settings) ] に移動します。
- ステップ **2** [グローバル設定の編集(Edit Global Settings)] をクリックします。
- ステップ **3** [Cisco Success Network] の下にある [有効化(Enable)] チェックボックスをオフにします。
- ステップ **4** 変更を送信し、保存します。

翻訳について

このドキュメントは、米国シスコ発行ドキュメントの参考和訳です。リンク情報につきましては 、日本語版掲載時点で、英語版にアップデートがあり、リンク先のページが移動/変更されている 場合がありますことをご了承ください。あくまでも参考和訳となりますので、正式な内容につい ては米国サイトのドキュメントを参照ください。